#### While we wait – audio instructions

- Select the Audio section of the GoToWebinar control panel.
- Select Computer audio.
- To submit a question or comment, type it in the Questions panel.

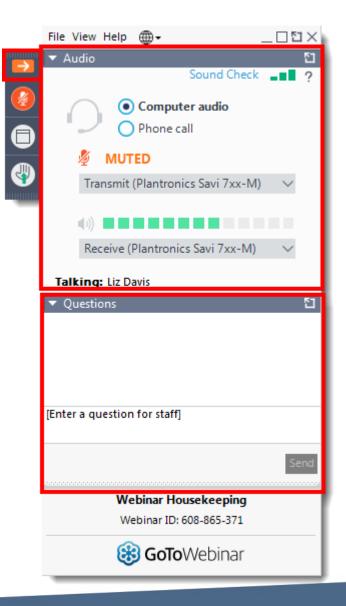

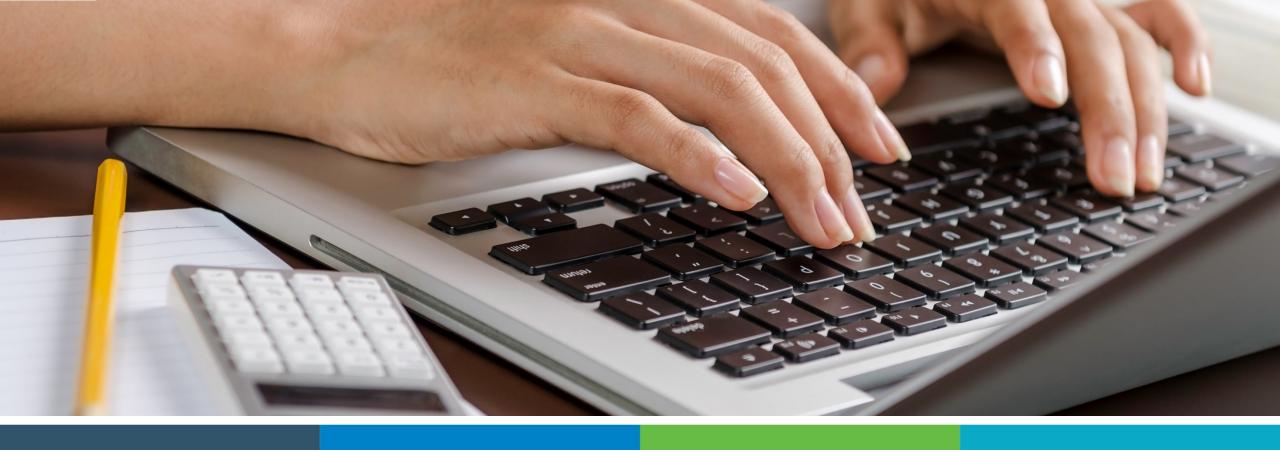

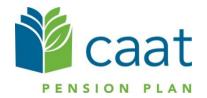

Employer Portal: Change of Employment Process

February 4, 2021

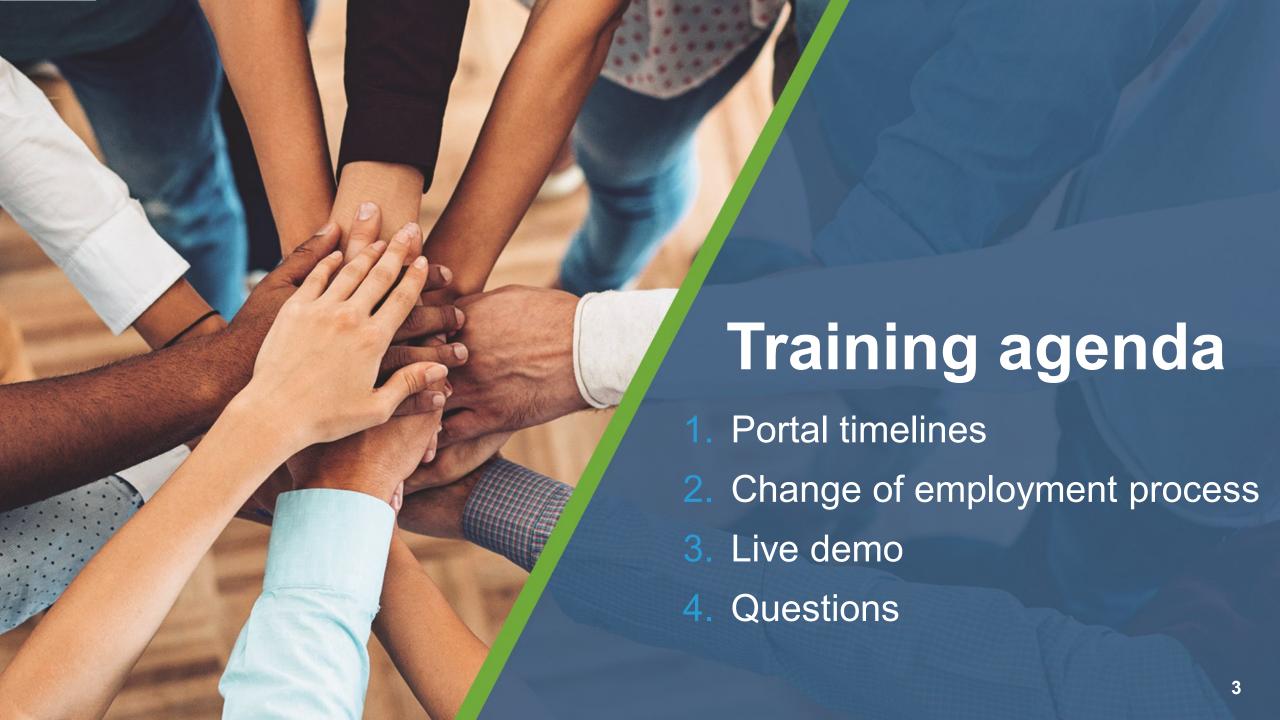

#### Portal roadmap – Employers

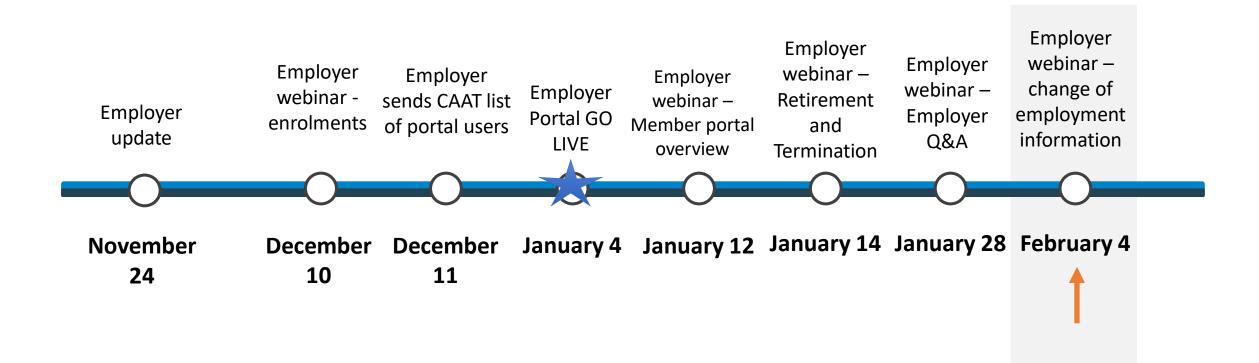

#### Portal roadmap – Members

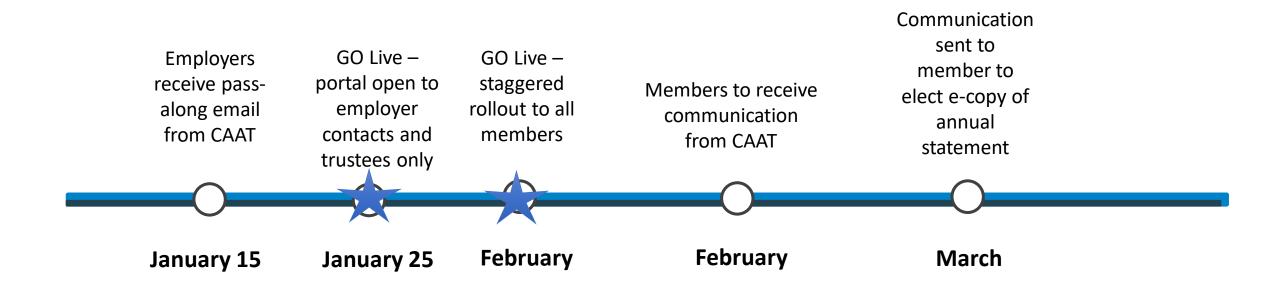

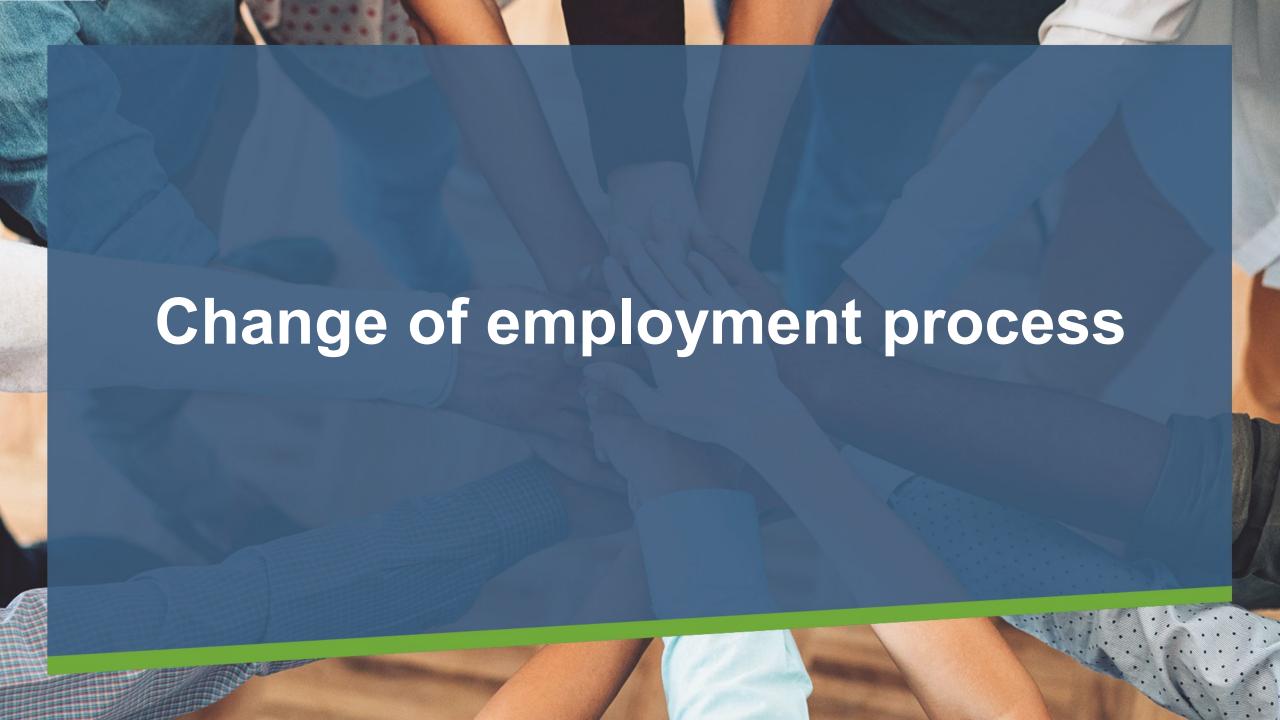

Select "Change of employment" to start the process.

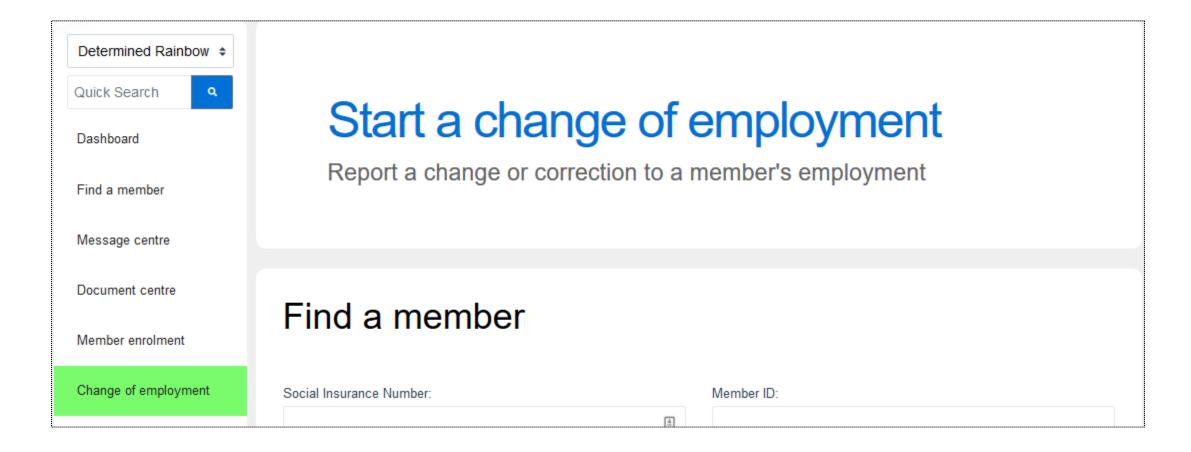

- Search using their SIN, Member ID, First name or Last name
- Avoid use of hyphens

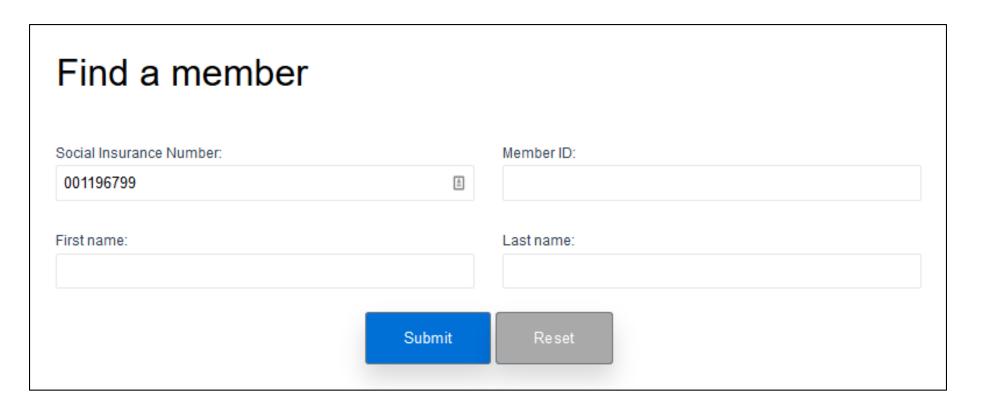

- Click "Submit" and the result will be displayed in the Search results box below
- Click on the member to commence the process

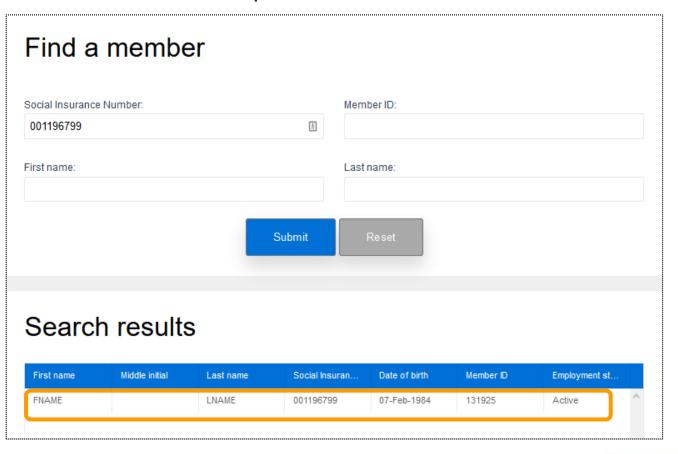

- After selecting the member, you will be directed to the "Change of employment" page
- Here, you can start the change process

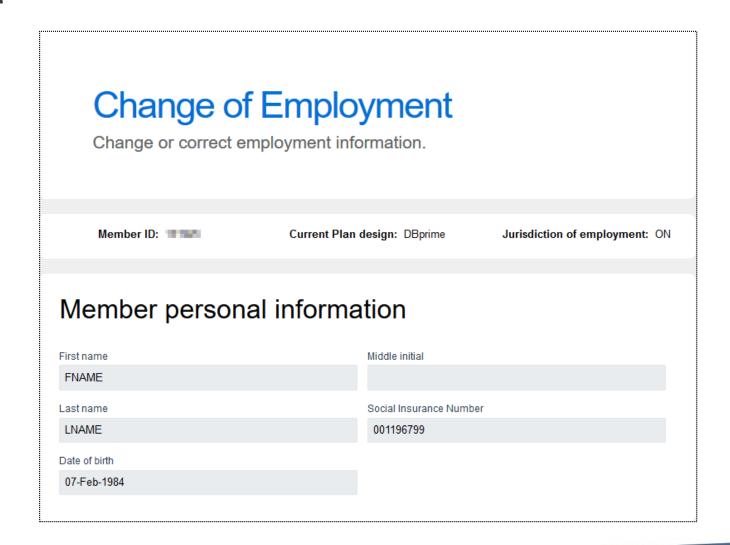

#### Change of employment – Member personal information

Confirm that the intended member has been selected

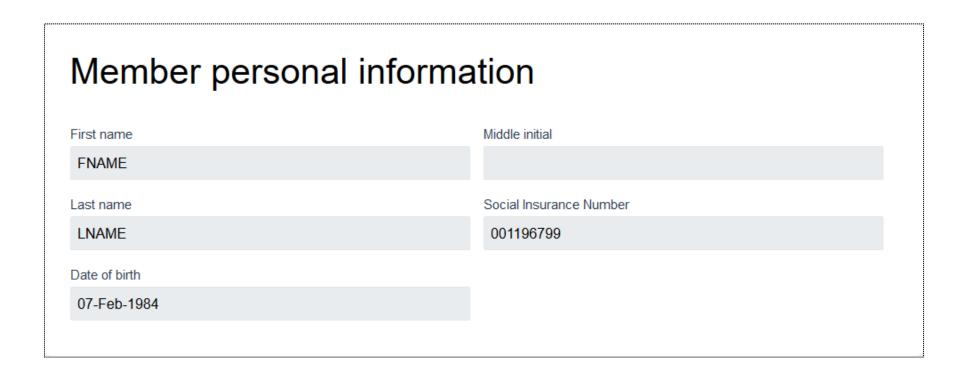

### Change of employment – Information changes

#### Change to the member's employment

- When changing the Plan design, "New employment type" will automatically default
- Dates entered cannot be in the future
- Can change employee group to: Administration, Faculty or Support

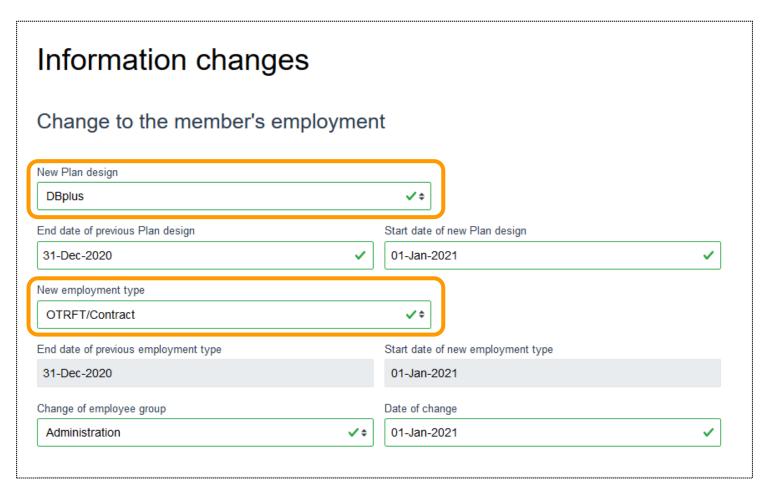

#### Change of employment – Information changes

Change to member's jurisdiction of employment

The member's jurisdiction may be updated if required

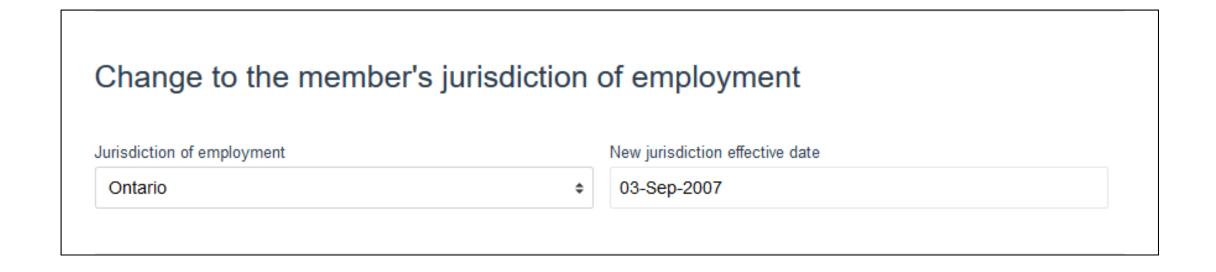

### Change of employment – Information changes

Corrections to the member's date of hire or enrolment date

Update the member's date of hire and/or enrolment date if required.

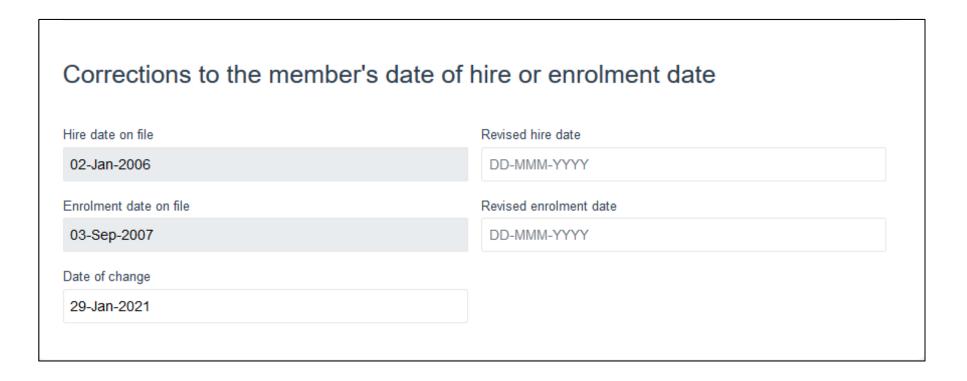

## Change of employment – Earnings, contributions and service for DBprime

- Complete this section if there were any changes to the member's employment information.
- Provide the information up to the date before the effective date of the employment change.
- If a change in the member's pensionable earnings is required, update the earnings without any lump sum payments.
- If the DCT has been submitted for the previous year, select 'Yes' otherwise select 'No'.

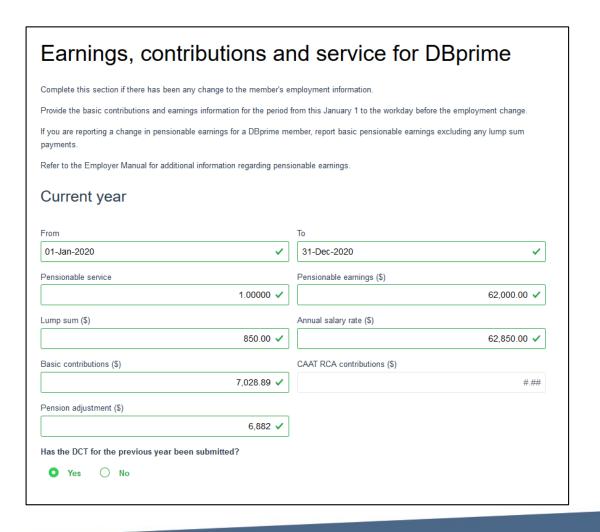

## Change of employment – Earnings, contributions and pensionable service for DBprime

 If you selected "No" complete the required fields

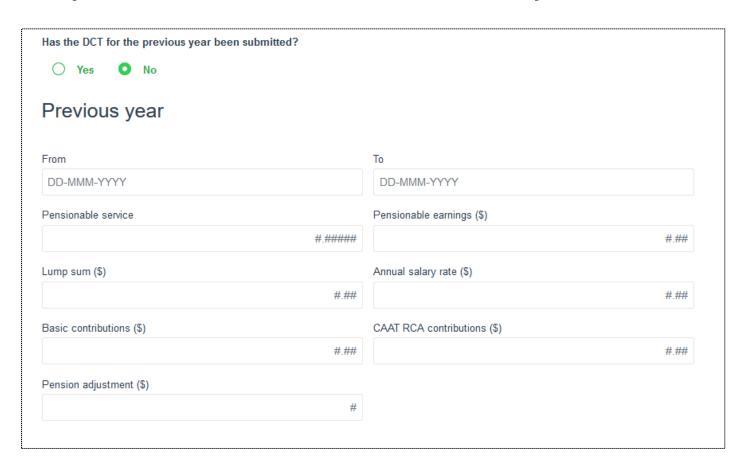

# Change of employment – Earnings and contributions for DBplus

- Only complete if there was a change to the member's employment information.
- Enter the information in the required fields
- If the DCT has been submitted for the previous year, select 'Yes' otherwise select 'No'.

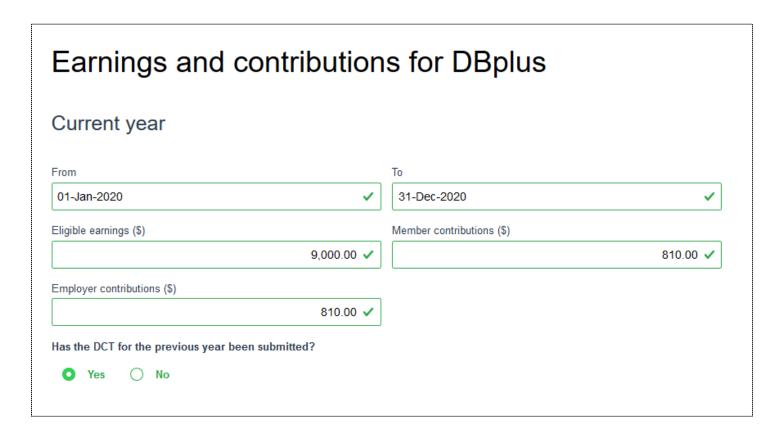

#### Change of employment – Employer authorization

 You have the option to assign the task to another user or you can leave it blank if submitting to CAAT

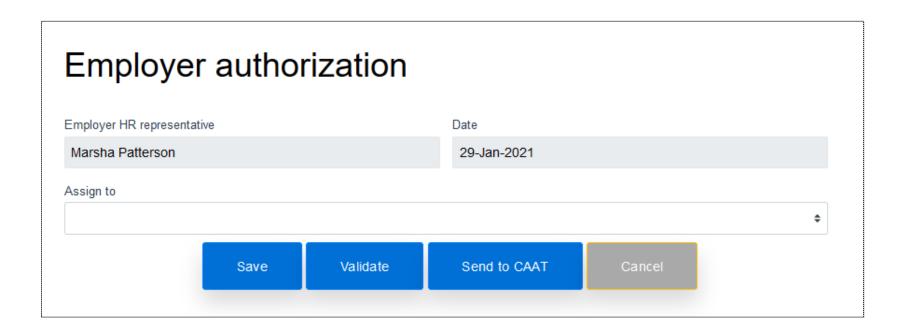

### Change of employment process – Employer authorization

• If you need to assign the transaction to another user, select the individual.

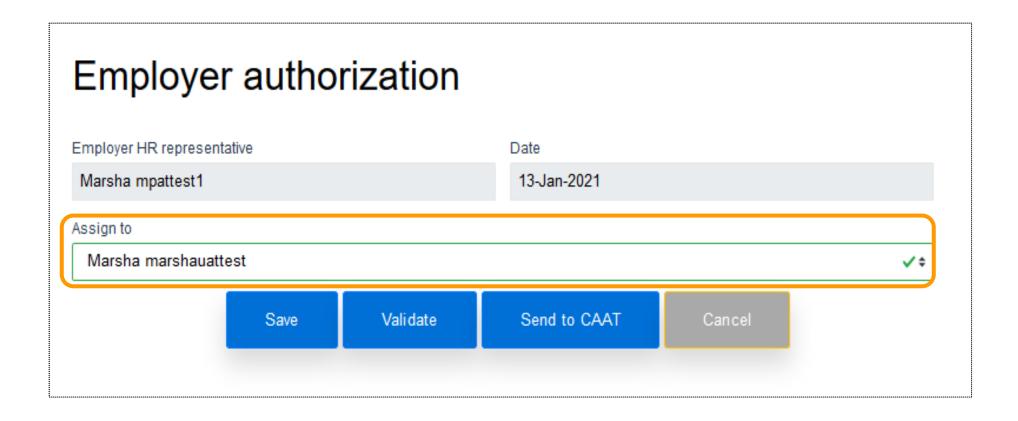

#### Change of employment process – Message Centre

- The message can be seen in the Search Results
- Notification preferences should be updated to ensure that you can receive any notices

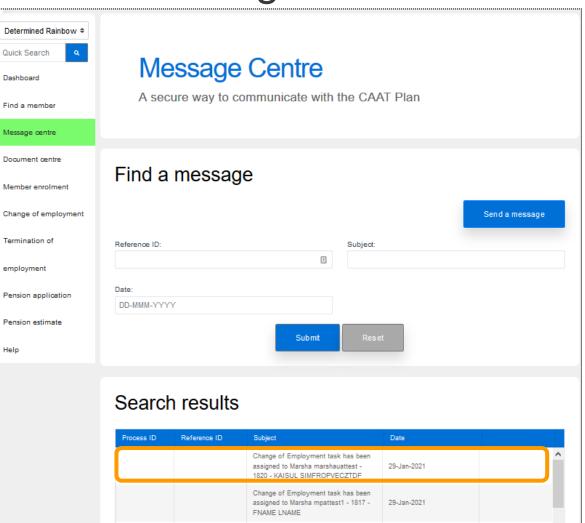

#### Change of employment – Dashboard

The message can also be seen in the Transaction in process on the Dashboard

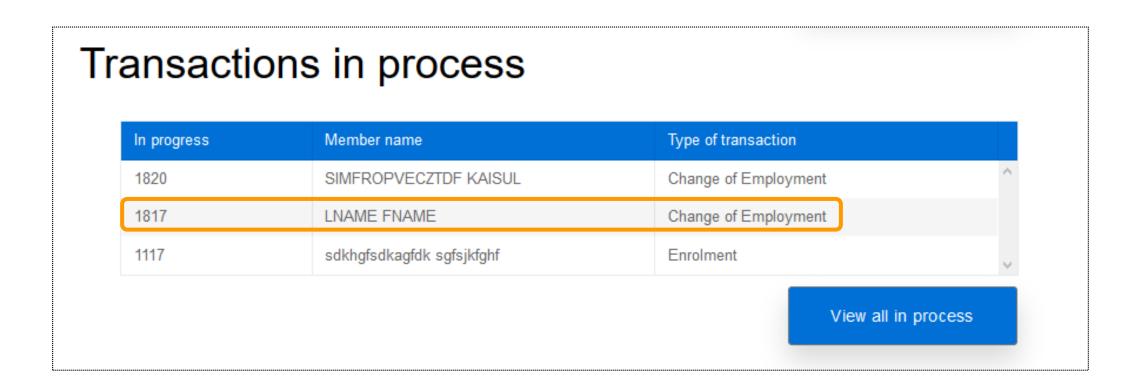

#### Change of employment - Save

- When complete, save the process
- A pop-up box will be displayed if it was successfully saved
- If it is not successful, the pop-up box will state: "Failed to save the new change of employment process!"

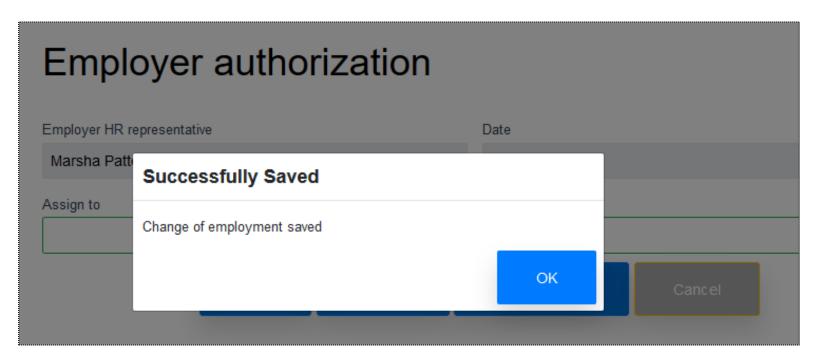

#### Change of employment - Save

- Once successfully saved, you will be redirected to the dashboard
- You can view the process in both the "Recent activity" and "Transactions in process" logs
- You can also retrieve the change of employment transaction form from the "Transactions in process" log

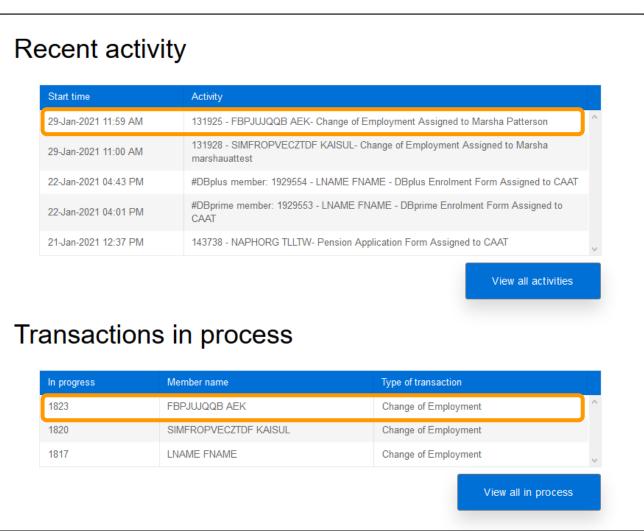

#### Change of employment - Validate

- Validate the process to confirm all applicable fields are complete
- You will receive a pop-up box to confirm success

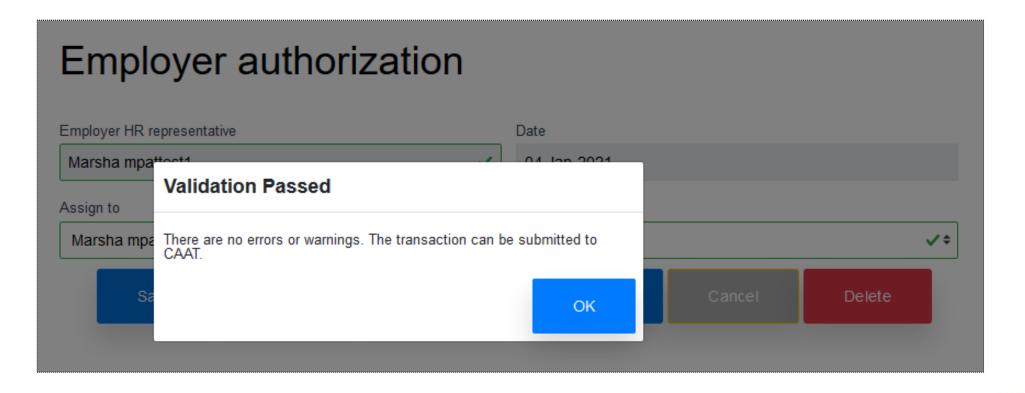

#### Change of employment – Validation error

• If validation is unsuccessful, you will be directed to the section that has the error

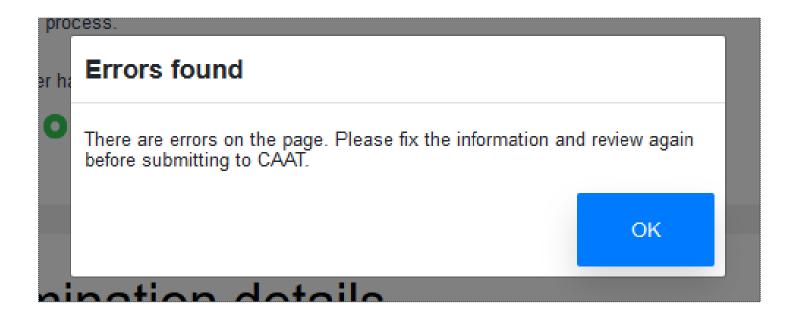

#### Change of employment – Validation warning

 A validation warning may appear to advise review of information before submission to CAAT.

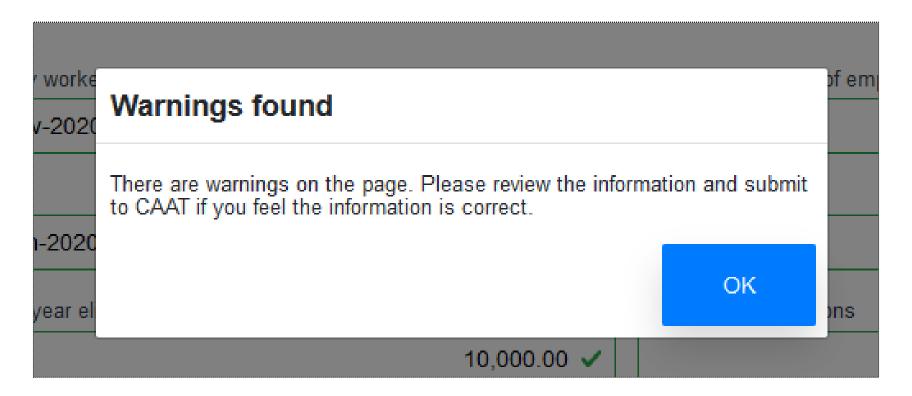

#### Change of employment – Submit to CAAT

- Once successfully validated, you can submit to CAAT
- You will receive a pop-up box to confirm the successful submission

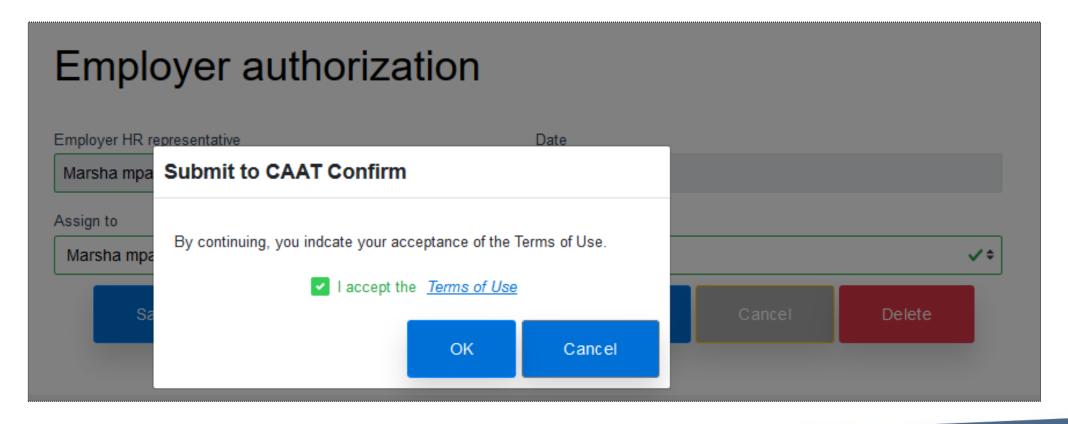

#### Change of employment – Send to CAAT

- Another pop-up box will appear upon successful creation of the Change of Employment
- Note the tracking ID number

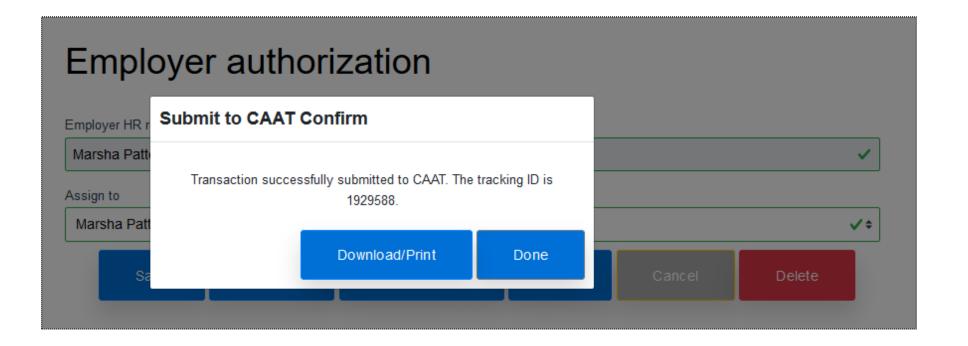

 View the Change of Employment form by selecting the "Download/Print" button

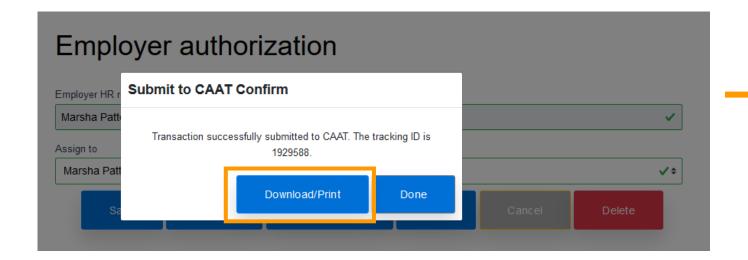

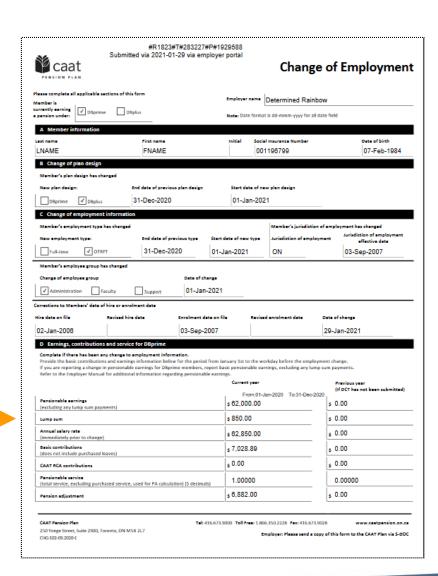

#### Change of employment process

 Now that the form has been submitted to CAAT, you can view this submission on the dashboard under the "Recent activity" and "Transactions sent to CAAT" sections

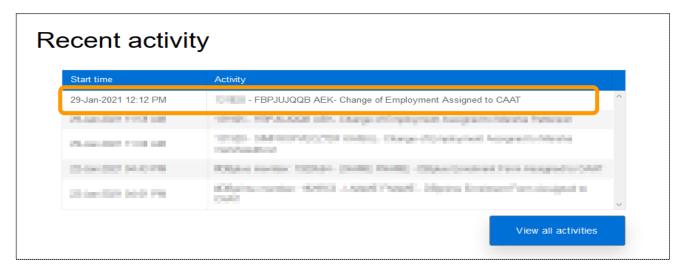

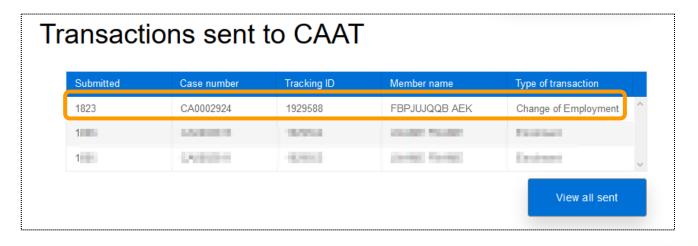

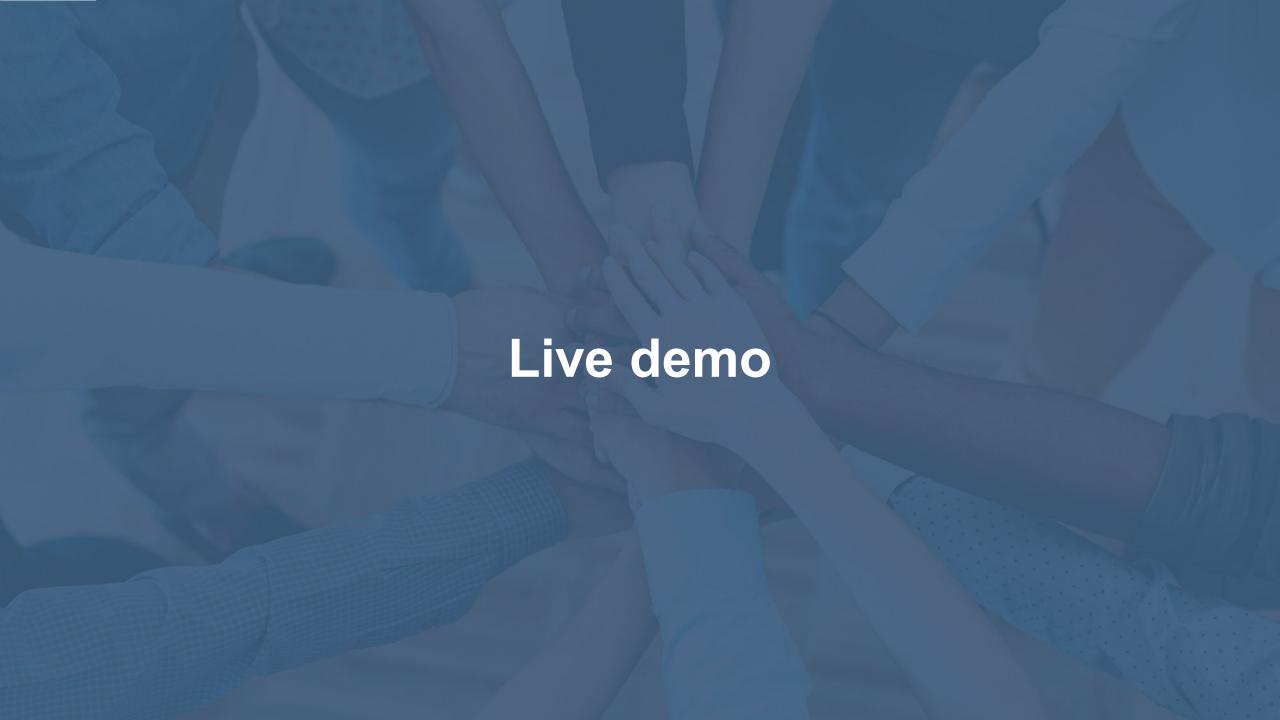

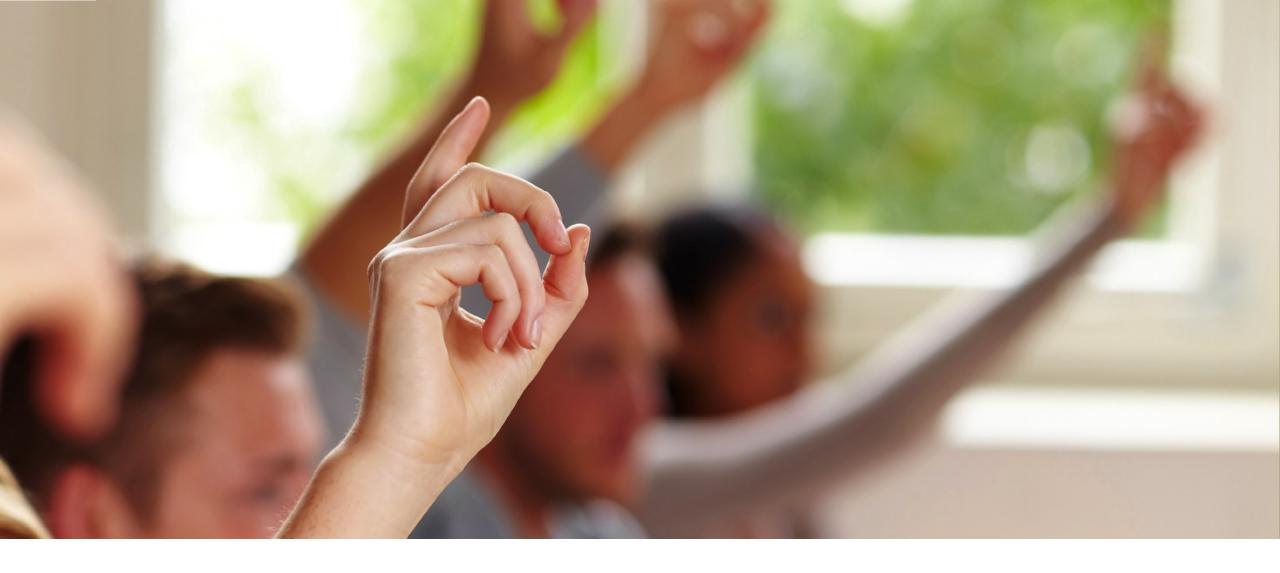

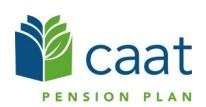